# **Instructie uploaden documenten in uSis**

Deze instructie legt uit hoe je het registratiesysteem uSis gebruikt voor Selectie en Plaatsing.

Per e-mail heb je de gebruikersnaam van je account ontvangen. Ontvang je de e-mail over je ULCNaccount niet binnen drie werkdagen na aanmelding (ook niet in je spamfolder)? Neem dan contact op met de [Frontoffice Studentenzaken](https://www.student.universiteitleiden.nl/studie-en-studeren/begeleiding-en-advies/begeleiders-en-adviseurs/frontoffice-studentenzaken/rechtsgeleerdheid/criminologie-bsc?cf=rechtsgeleerdheid&cd=criminologie-bsc) en vermeld hierbij je studentnummer.

Het indienen van documenten gaat als volgt.

## **1. Log in**

Ga naar de link [https://usis.leidenuniv.nl/.](https://usis.leidenuniv.nl/)

Je krijgt het onderstaande inlogscherm. Vul je gebruiker-ID en wachtwoord in en klik hierna op aanmelden.

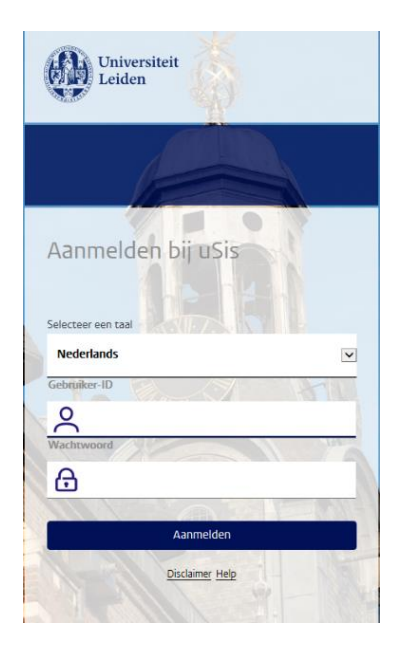

**2. Kies vervolgens voor de tegel Aanmelding Opleiding.**

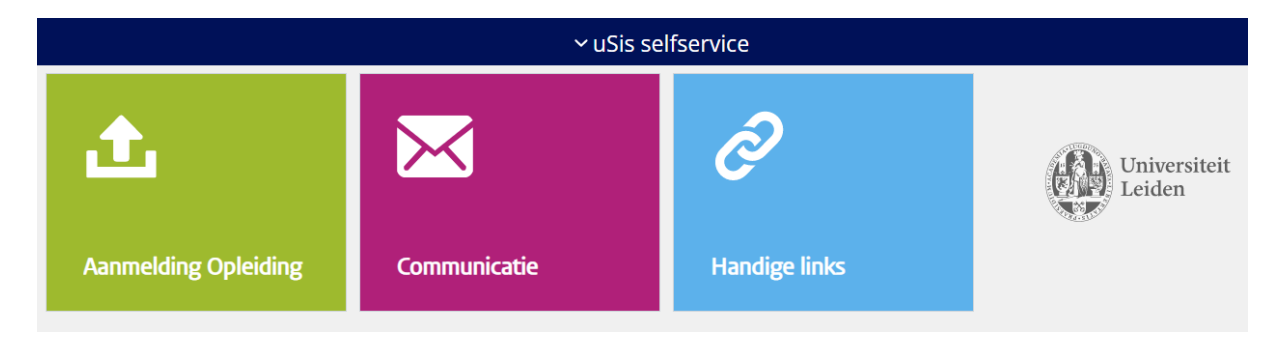

**3. Selecteer de opleiding, kies voor Selectie en Plaatsing en klik op 'Indienen':**

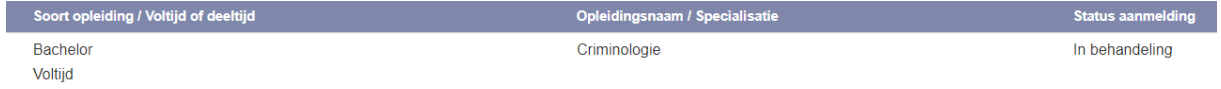

#### **Aanmelden**

Loop onderstaande stappen door. Je kunt pas naar de volgende stap als je de stap ervoor hebt ingediend.

Je kunt tussentijds afsluiten; gegevens worden automatisch opgeslagen.

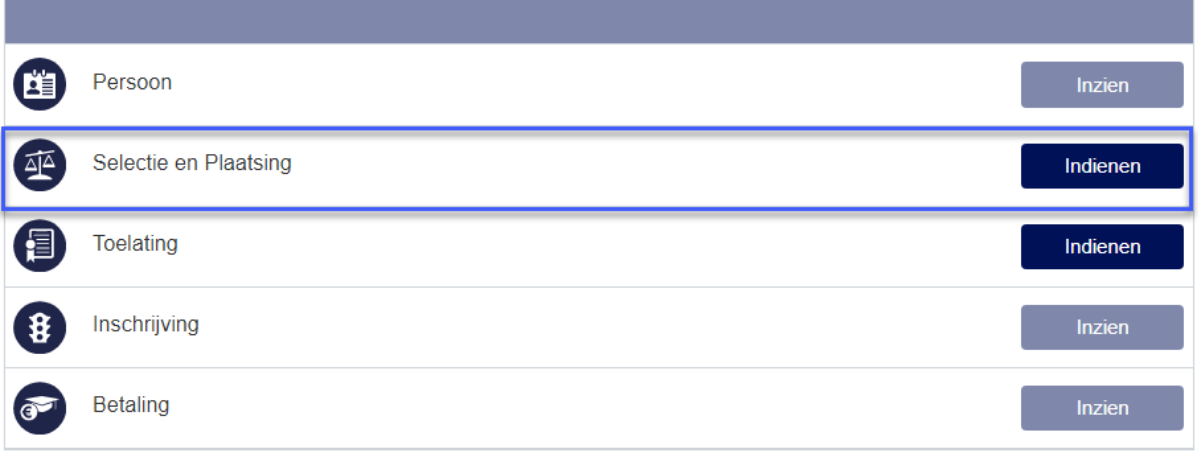

## **4. Documenten uploaden**

Je kunt nu de documenten uploaden.

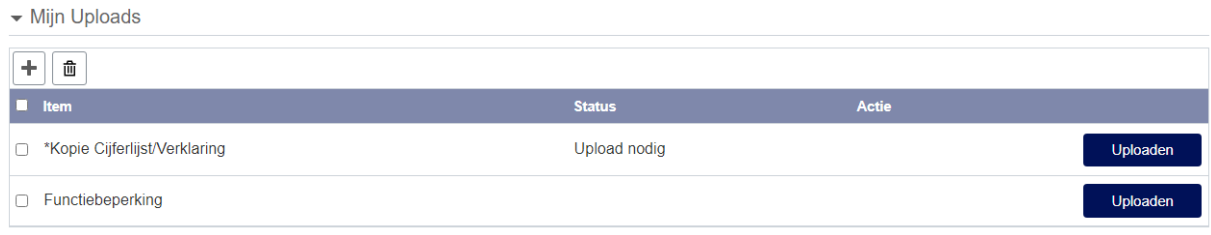

### **5. Status volgen**

Als je later weer inlogt in uSis klik dan bij 'Selectie en Plaatsing op '*Inzien*'. Op deze manier kun je de status van je ingediende document bijhouden.

#### **Aanmelden**

Loop onderstaande stappen door. Je kunt pas naar de volgende stap als je de stap ervoor hebt ingediend.

Je kunt tussentijds afsluiten; gegevens worden automatisch opgeslagen.

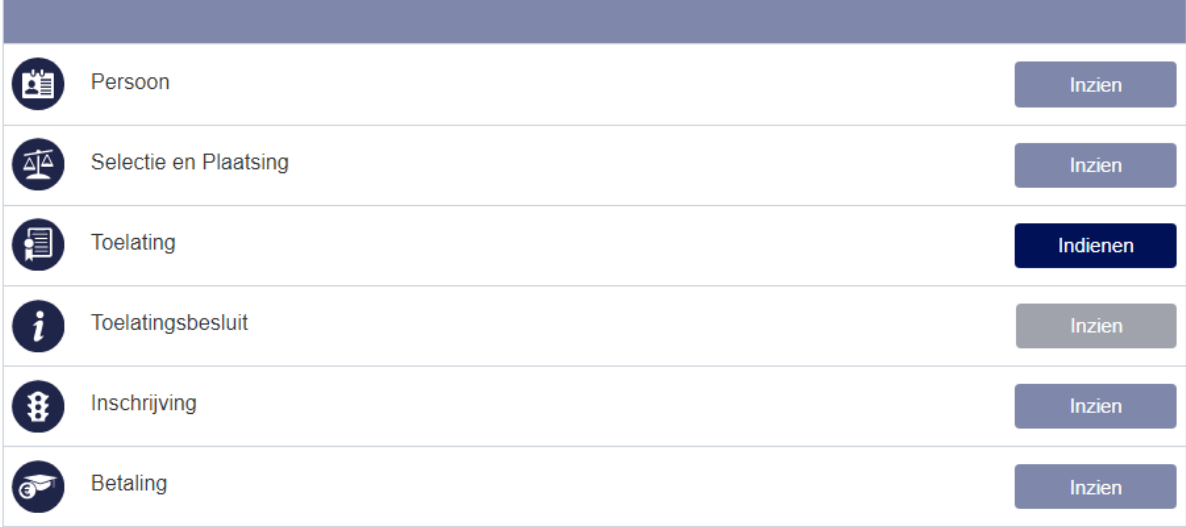

PS: je ziet ook 'Toelating' staan. Dit onderdeel is alleen van toepassing voor kandidaten die een toelatingsverzoek moeten indienen. Dit onderdeel staat *los* van Selectie en Plaatsing.

Als je bij 'Selectie en Plaatsing' op '*Inzien*' klikt, zie je wat de status is: ingediend (moet nog worden gecontroleerd), in behandeling, goedgekeurd, ingediend NVT of afgekeurd. Indien het is afgekeurd, kun je hier de reden zien en je hebt hier ook een mail over ontvangen.

Aanmeldingen

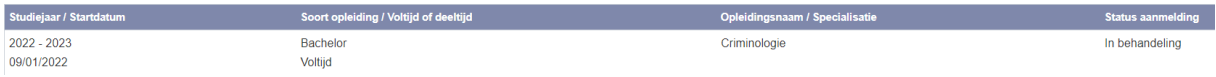

Wanneer er vanuit jou een actie vereist is, dan wordt dit in het uSis portaal aangegeven met een

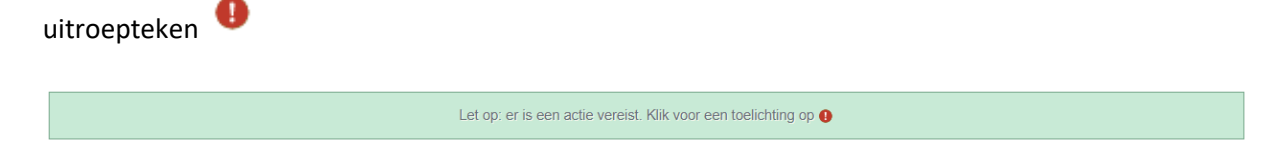